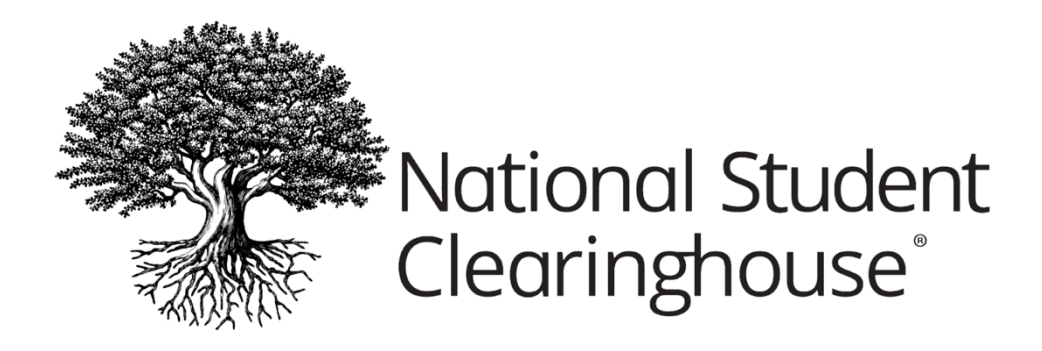

## User Administration Guide

MAY 17, 2023

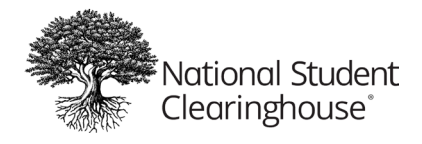

## Table of Contents

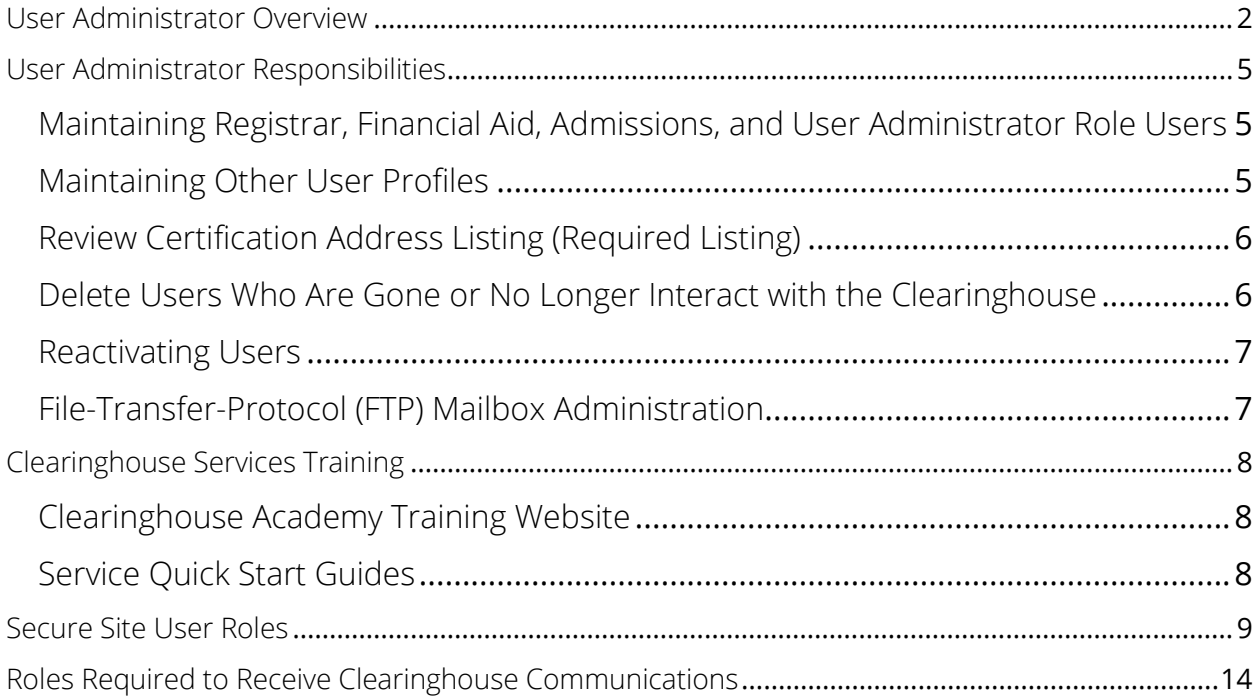

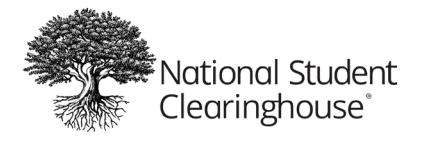

## <span id="page-2-0"></span>User Administrator Overview

To maintain security and access to school data, the Clearinghouse provides a User Administrator role which grants the assigned school User Administrator(s) access to manage their school user list. User Administrators must determine which school staff should have access to and for what service. This access includes the responsibility of adding or deleting school users, resetting passwords, and updating school user roles/permissions.

As one of your school's assigned User Administrators, you control and grant access to your school's services via the Clearinghouse's secure site. You have access to view and update your school users list. We highly recommend reviewing your user list on a regular basis. It is important to keep your user list up to date so that school staff no longer have access to school data when they leave or change positions, so we can reach the appropriate person whenever questions or issues arise, and so we can ensure your school users receive our automated service notifications. This guide contains instructions for how to maintain your school user list.

## Accessing The School Users List

To view your school users list:

- 1. Go to student clearing house.org
- 2. Select User Login.

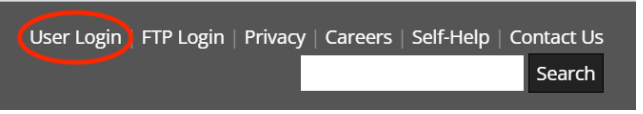

3. Enter your username and password and press the 'Log In' button.

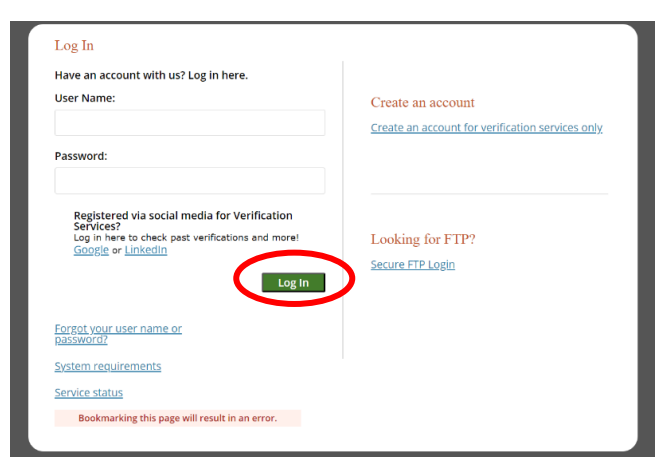

If you need your username or password reset, please contact another User Administrator at your school for assistance.

If you have forgotten your password, select the "Forgot your username or password?" link.

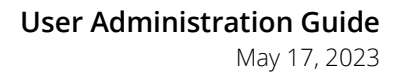

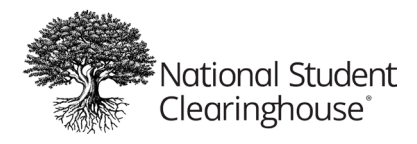

4. Select the My Account link at the top right of the page and you will then be taken to the Account Management page.

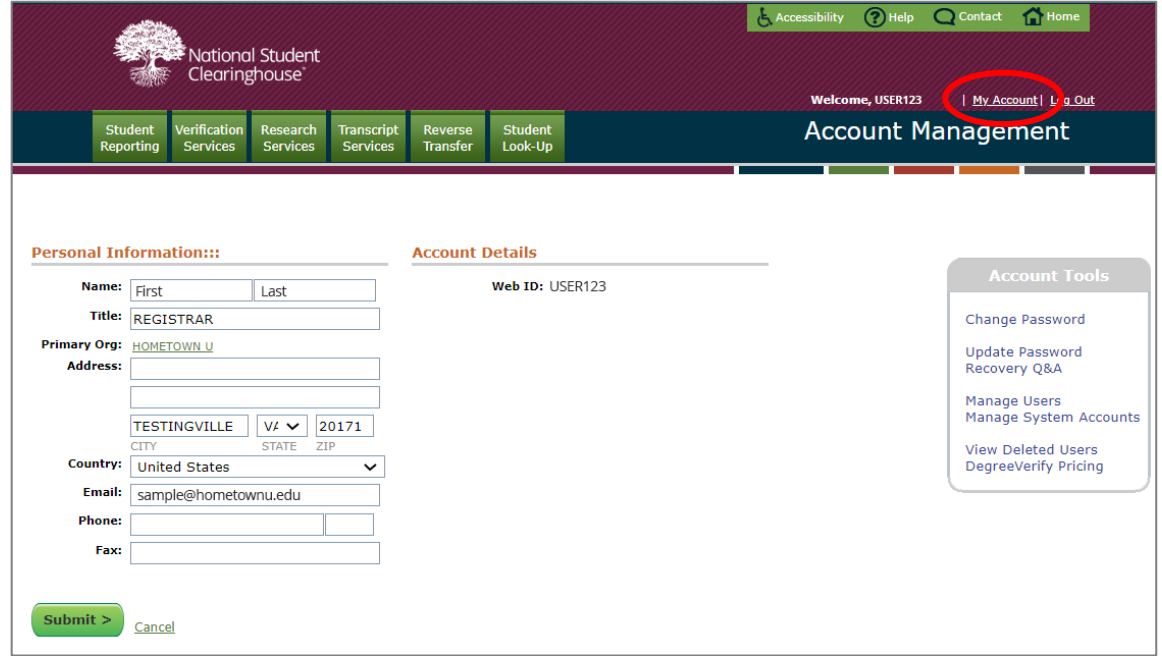

5. From there, select the "Manage Users" link in the Account Tools menu.

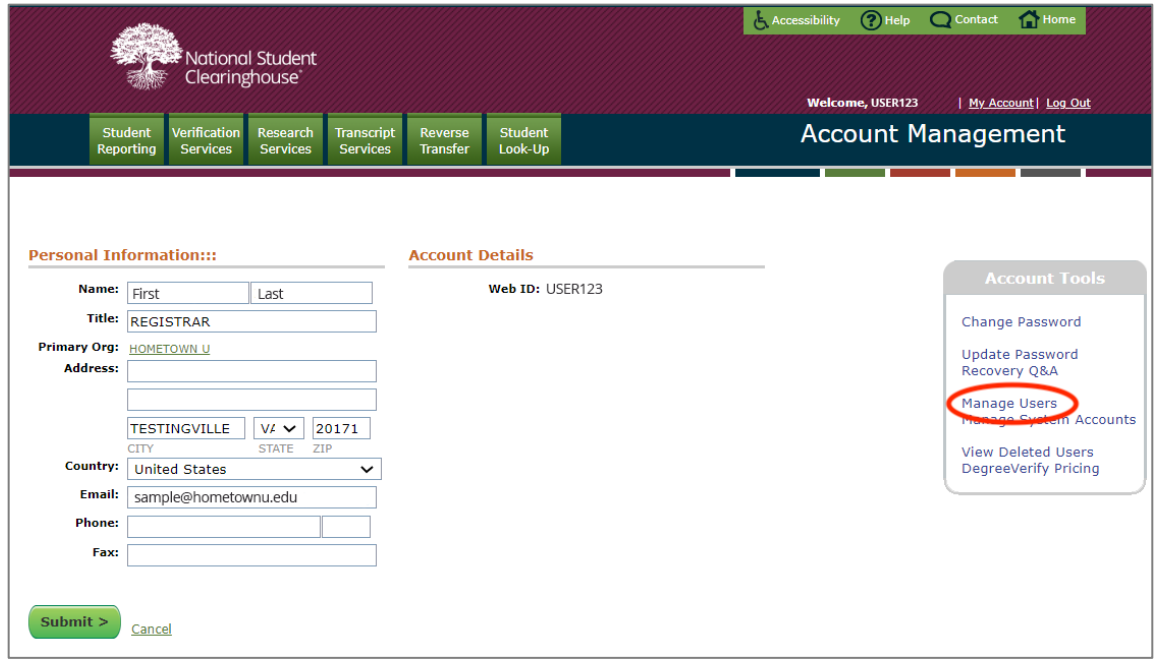

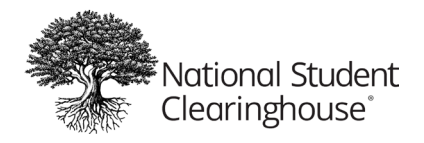

Please note: If logging in for the first time, you will need to review the Terms and Conditions and select the "I Accept" button.

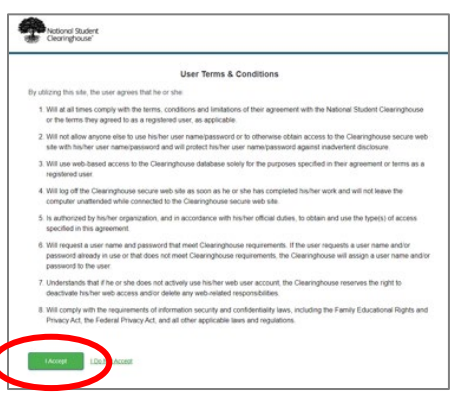

6. A list of the current users, the roles assigned to their profiles, and Web IDs (if applicable) will display. The scroll bar can be used to view the full list. The Create a New User link can be selected to add a new school user if needed.

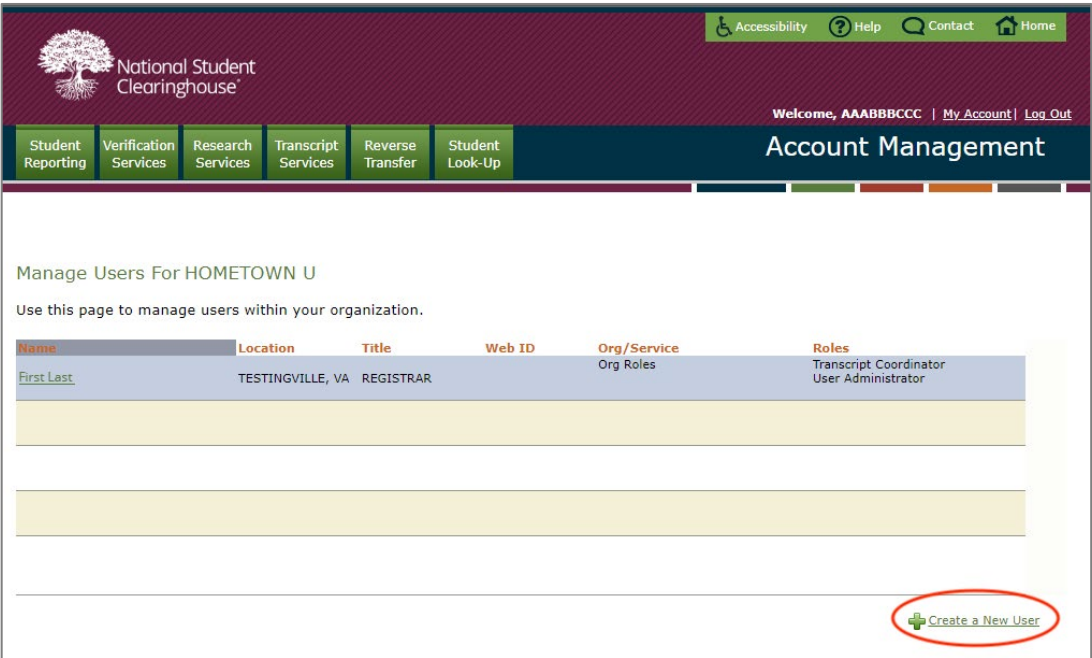

#### Important Request - Multiple User Administrators

Make sure that the User Administrator role is assigned to more than one individual at your school. Because User Administrators perform all user list updates, you need at least one other user who can handle these tasks if your primary User Administrator leaves the school, is out of the office, or unavailable when an update is needed.

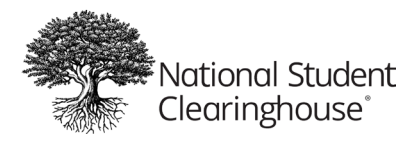

## <span id="page-5-0"></span>User Administrator Responsibilities

## <span id="page-5-1"></span>**Maintaining Registrar, Financial Aid, Admissions, and User Administrator Role Users**

Registrar, Financial Aid and Admissions: Many schools find these contact types are often outdated and still assigned to multiple individuals who have held these positions over the years.

These roles are extremely important to have current within your user list, as the Clearinghouse uses this information in the event we have a mandatory communication that must be sent to you, or are looking for authorization to perform a task.

Please have a method for informing school staff who the assigned User Administrators are at your school. For example, when a staff member has trouble accessing the Clearinghouse secure site and receives the message "Contact your User Administrator", does your staff know who to contact?

## <span id="page-5-2"></span>**Maintaining Other User Profiles**

To review a user's roles, click on the user's name to view their details.

Review each school user's assigned [roles/responsibilities](#page-9-0) to ensure they still apply to them.

Remove any roles/responsibilities mistakenly assigned or no longer valid.

If a school user needs to be provided with access to perform Enrollment Reporting functionality for a branch, ensure the school user is added on the 00-branch list and then email [service@studentclearinghouse.org](mailto:service@studentclearinghouse.org) for assistance. In the email, please state that the branch list needs updating and provide the contact information for the school user that needs to be added at the branch level.

Please note: In some cases, a school may have requested that some users be added to a branch specifically (not 00), as that branch operates completely separately from the 00 branch. Although this is not a practice for most schools, User Administrators at the branch would ensure that their branch user list is updated accurately. Typically, these users would not add/edit access for other branches as they control only their one branch.

Review each school user profile to ensure they contain the individual's correct and current job title, phone, and email.

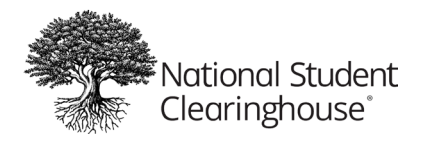

Why is it important to keep job titles current? The Clearinghouse uses job titles to help us narrow down and address service questions or other issues we receive from your school's staff members. They also help us determine the best alternate users to reach out to at your school if the primary user is unavailable.

## <span id="page-6-0"></span>**Review Certification Address Listing (Required Listing)**

Ensure the contact named Certification Address has correct contact information (email address and phone number) so the Clearinghouse can refer students or callers to your school for assistance with correcting enrollment records, adding a FERPA block to their records, general school-related questions, information needed for legal purposes, etc.

## <span id="page-6-1"></span>**Delete Users Who Are Gone or No Longer Interact with the Clearinghouse**

Review your list of school users to identify those who are no longer at your school or those who no longer work in a capacity/role in which they need to interact with the Clearinghouse.

Delete the profile for school users who are gone or no longer work in a capacity/role in which they need to interact with the Clearinghouse. To complete this, you will need to select the Delete User Profile button.

Inactivating a school user means the user will not be able log onto our secure site using their Web ID. Inactivated school users will still receive emails based on their assigned roles/responsibilities. To complete this, select the Deactivate button.

Deleting a school user profile means the user's assigned Web ID is no longer available. If the school user returns or was deleted by mistake, you will need to add them as a new school user, and they will not be able to utilize their former Web ID.

If a school user's profile has been deleted and that school user's email address was on one of the school's FTP account notification lists, the school user's email should be removed from the FTP account also. See below section on FTP mailbox administration for instructions.

If you delete a user who you know is also listed on a branch which you cannot access, please email [service@studentclearinghouse.org](mailto:service@studentclearinghouse.org) to ask that they delete the user (provide name, and branch if necessary) and ask that they remove the user from the necessary additional branch(es).

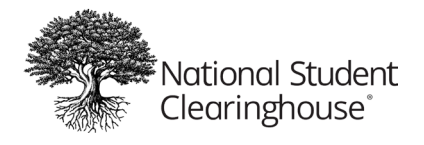

#### <span id="page-7-0"></span>**Reactivating Users**

If a school user's profile was inactivated and needs to be reactivated, press the Activate button. Then, press the reset password button. This will send an email to the user with a reset password link. They must click on this link within 24 hours, otherwise you'll need to press the reset password button again.

#### <span id="page-7-1"></span>**File-Transfer-Protocol (FTP) Mailbox Administration**

As a User Administrator, you may be approached by a school user to grant access to an FTP mailbox or to update FTP mailbox notifications. Although the User Administrator role does not grant you this permission, any school user who has current access to the FTP mailbox can make changes to the FTP notification list.

- Login to the FTP Site from [https://ftps.nslc.org](https://nam10.safelinks.protection.outlook.com/?url=https%3A%2F%2Fftps.nslc.org%2F&data=05%7C01%7Ccaldroney%40studentclearinghouse.org%7C7050b5480e2249ee54f808db0abfc0b6%7C8cc02fea054043a688b6069d3eac0119%7C0%7C0%7C638115590906262424%7CUnknown%7CTWFpbGZsb3d8eyJWIjoiMC4wLjAwMDAiLCJQIjoiV2luMzIiLCJBTiI6Ik1haWwiLCJXVCI6Mn0%3D%7C3000%7C%7C%7C&sdata=Wy7hmKrJQqhNX0aFylY%2BwgcKd8215umdKQ2JpZupmLQ%3D&reserved=0) or click FTP Login from [www.studentclearinghouse.org](https://nam10.safelinks.protection.outlook.com/?url=http%3A%2F%2Fwww.studentclearinghouse.org%2F&data=05%7C01%7Ccaldroney%40studentclearinghouse.org%7C7050b5480e2249ee54f808db0abfc0b6%7C8cc02fea054043a688b6069d3eac0119%7C0%7C0%7C638115590906262424%7CUnknown%7CTWFpbGZsb3d8eyJWIjoiMC4wLjAwMDAiLCJQIjoiV2luMzIiLCJBTiI6Ik1haWwiLCJXVCI6Mn0%3D%7C3000%7C%7C%7C&sdata=CF4yTzXpfuQhQ7C0Csh0H89%2B4uAdGM9zQPEYSL7is1A%3D&reserved=0)
- Click 'My Account' at the top right side. My Account Sign Out  $He$
- Scroll down to 'Edit Your Email Settings' and add/remove the email(s).

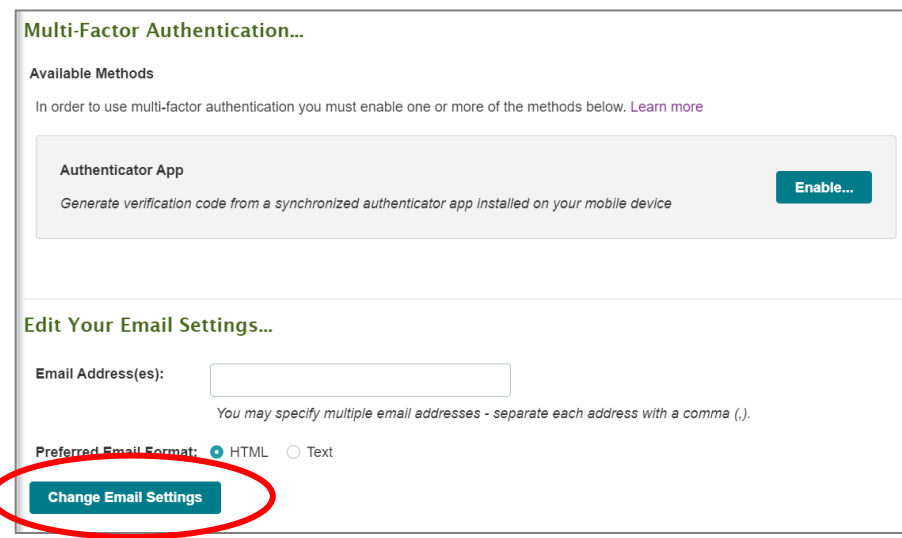

Please note: Each email **MUST** be separated with a comma and contain no spaces before or after the comma.

• Click Change Email Settings button to save changes.

*All questions related to the User Administrator role/access can be sent to [service@studentclearinghouse.org](mailto:service@studentclearinghouse.org) for assistance.* 

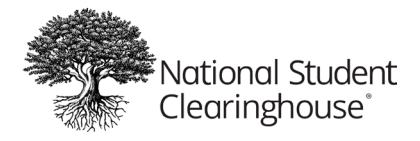

## <span id="page-8-0"></span>Clearinghouse Services Training

## <span id="page-8-1"></span>**Clearinghouse Academy Training Website**

The Clearinghouse offers a training website which is broken down into various service sections (or what we call courses). Each service/course has recorded webinars that are updated regularly, along with a materials section for additional documentation that viewers may find useful.

The website also offers regular live webinars, which our schools can sign up to attend.

#### All courses and webinars are free.

Secure Site [Overview](https://www.studentclearinghouse.org/academy/courses/getting-started-with-the-school-secure-site/lessons/secure-site-overview/) How to View All [School](https://www.studentclearinghouse.org/academy/courses/getting-started-with-the-school-secure-site/lessons/how-to-view-all-school-users/) Users How to [Add a New](https://www.studentclearinghouse.org/academy/courses/getting-started-with-the-school-secure-site/lessons/how-to-add-a-new-user/) User How to [Manage](https://www.studentclearinghouse.org/academy/courses/getting-started-with-the-school-secure-site/lessons/how-to-manage-existing-users/) Existing Users

#### <span id="page-8-2"></span>**Service Quick Start Guides**

If there are users who are new to your school, their role or a Clearinghouse service and would like a general overview of the service and who to contact if they have questions, Quick Start Guides are available. We suggest incorporating the Quick Start Guides into any new staff training you may perform regarding your school's partnership with the Clearinghouse.

The guides can be found in the Materials section of the Clearinghouse Academy website course titled Introduction to the Clearinghouse, which can be found [here.](https://www.studentclearinghouse.org/academy/courses/introduction-to-the-clearinghouse/) Please click on the Materials tab to access the various Quick Start Guides.

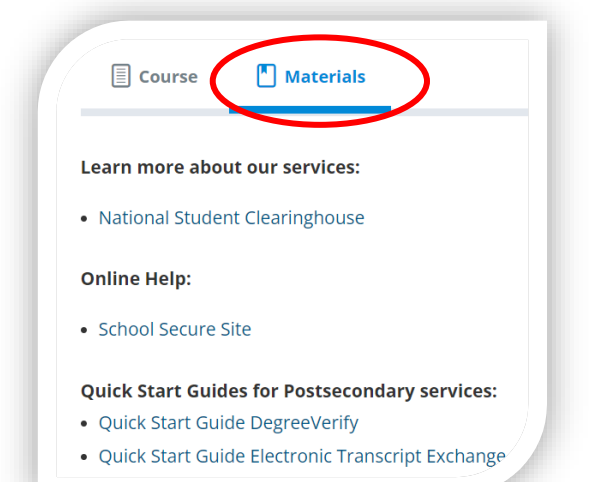

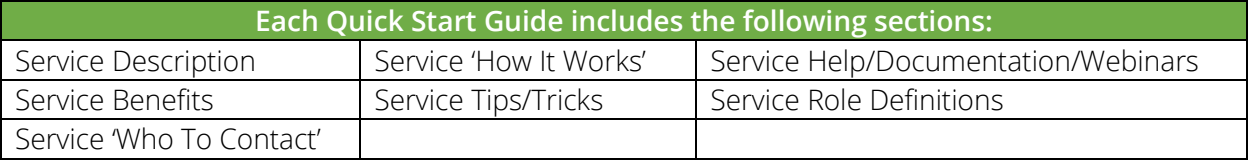

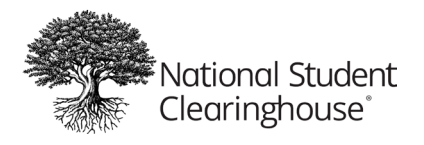

## <span id="page-9-0"></span>Secure Site User Roles

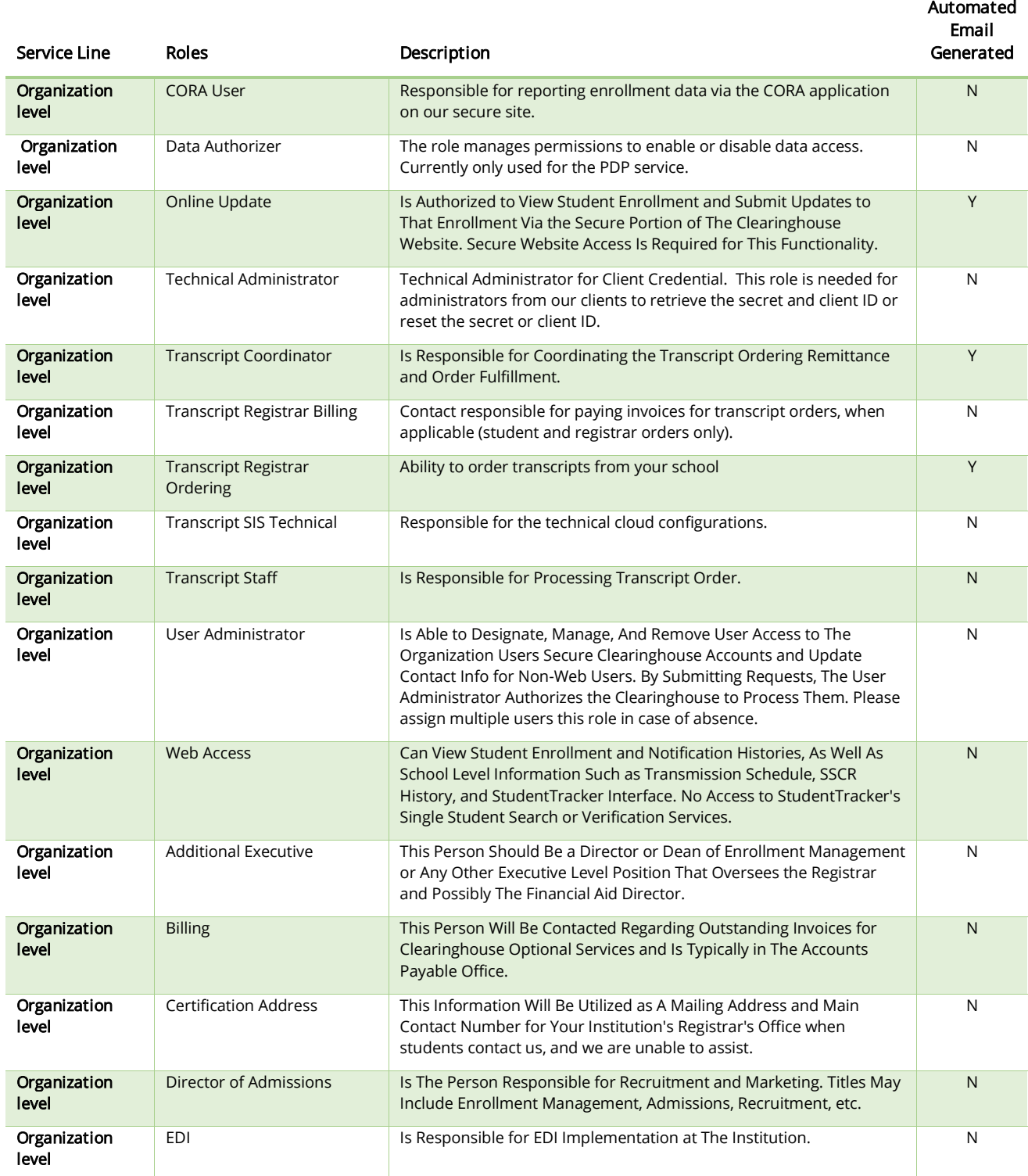

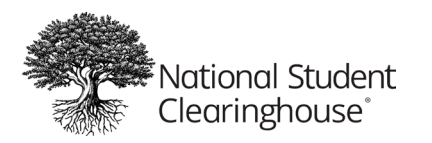

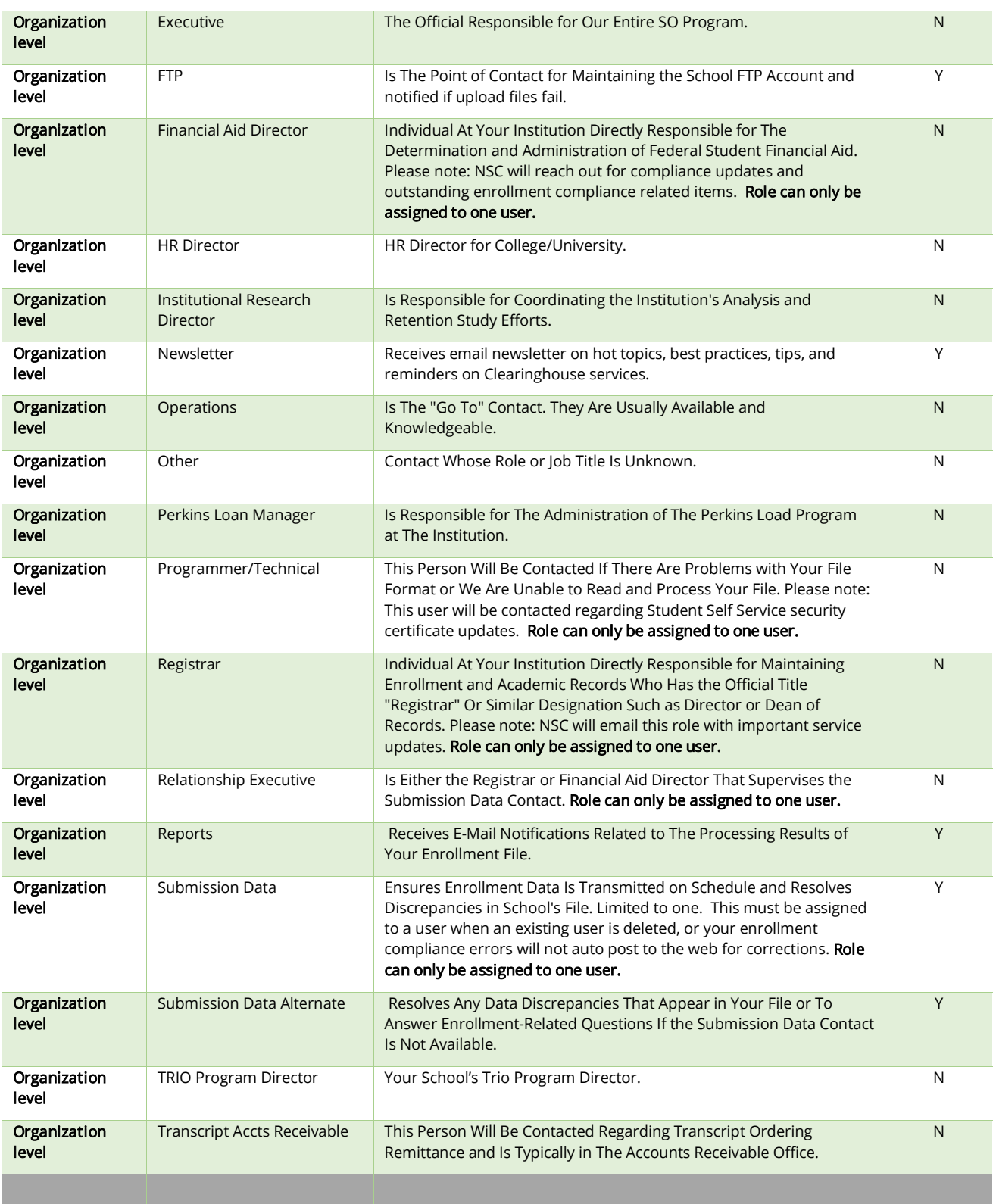

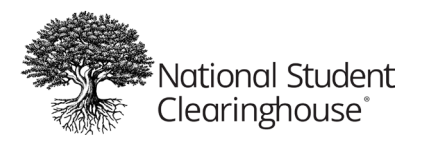

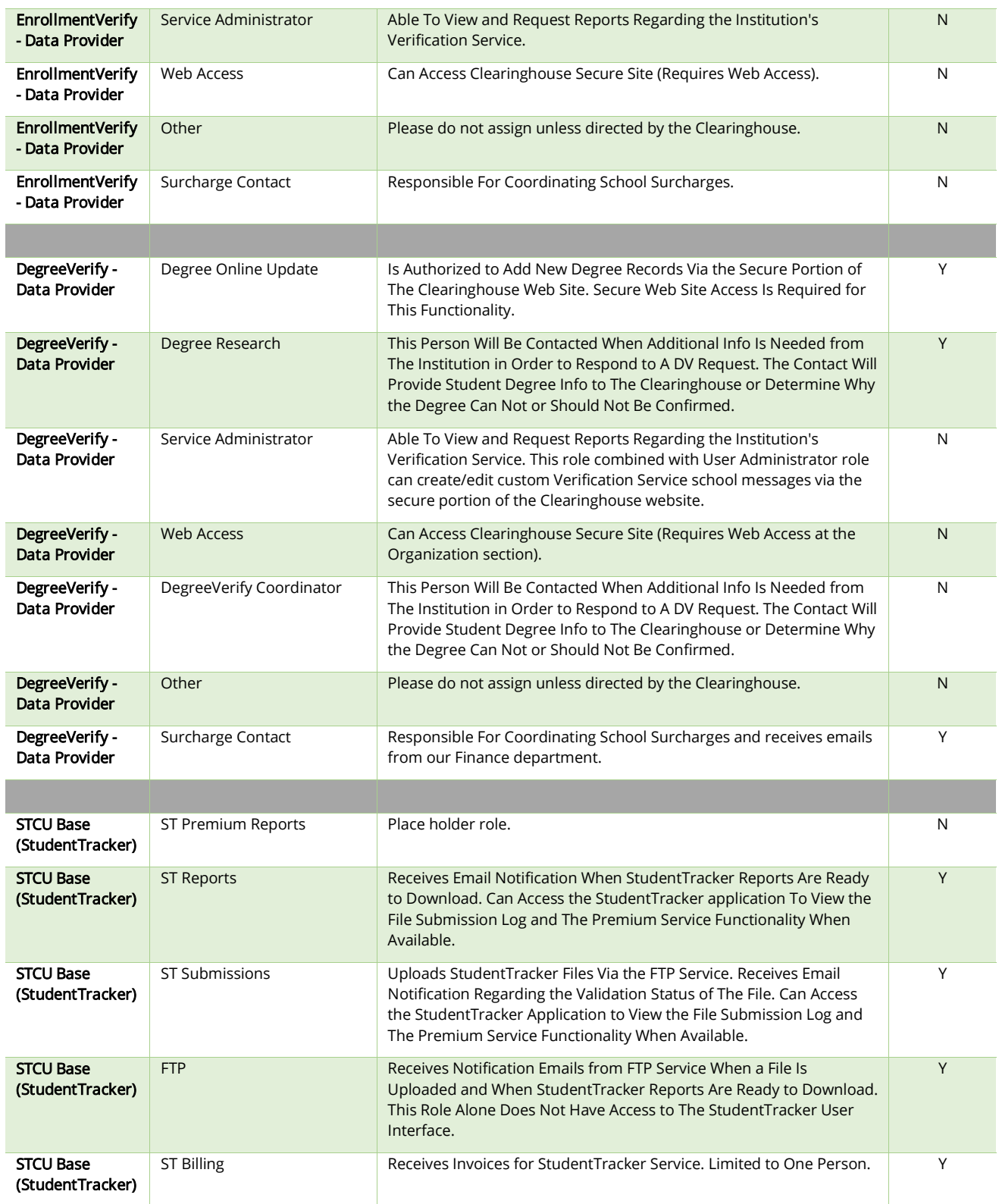

# »<br>«National Student»<br>Clearinghouse®

#### **User Administration Guide**

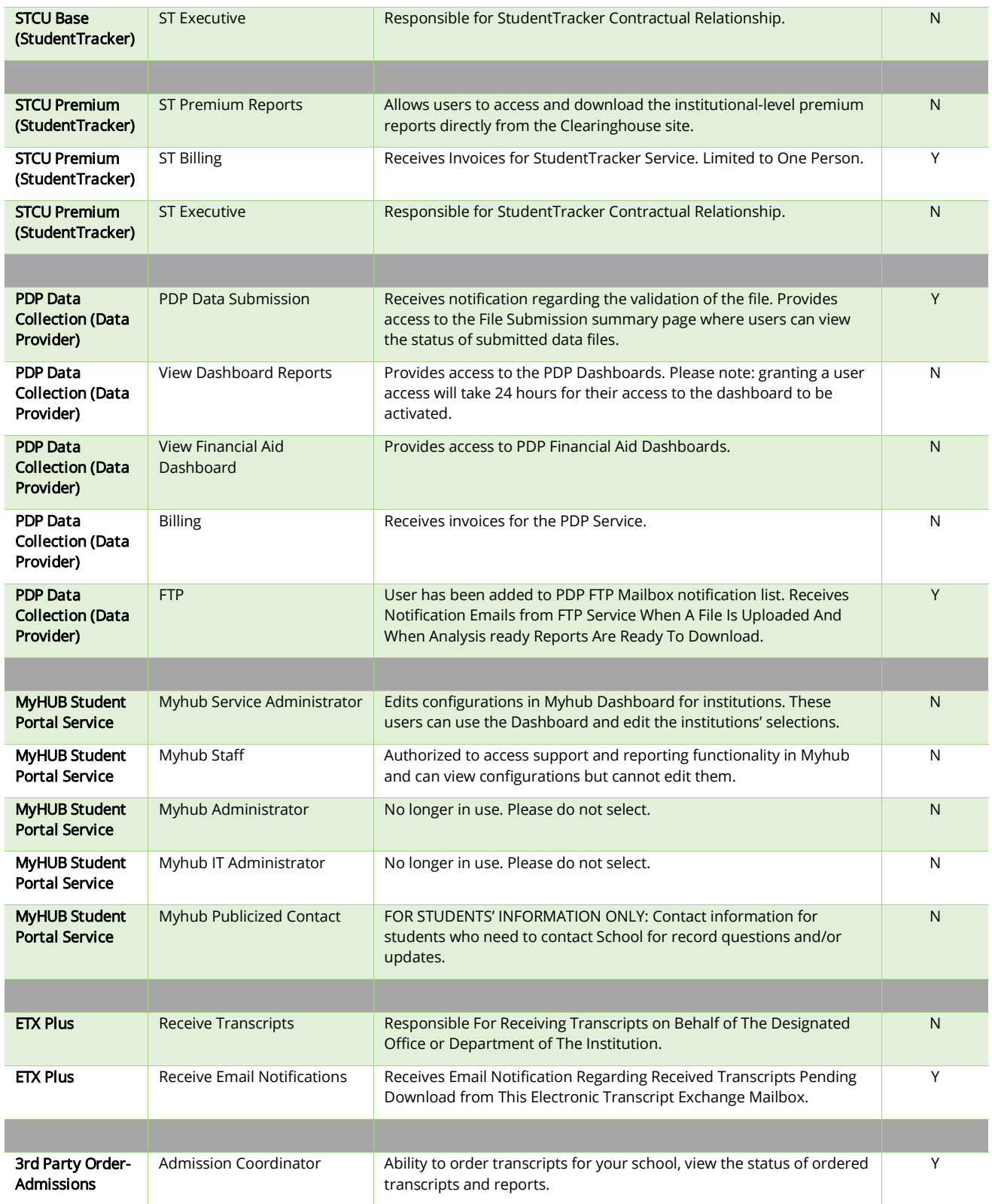

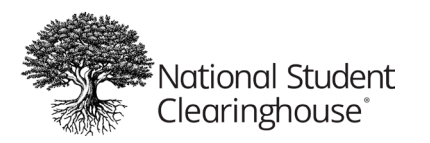

## **User Administration Guide**

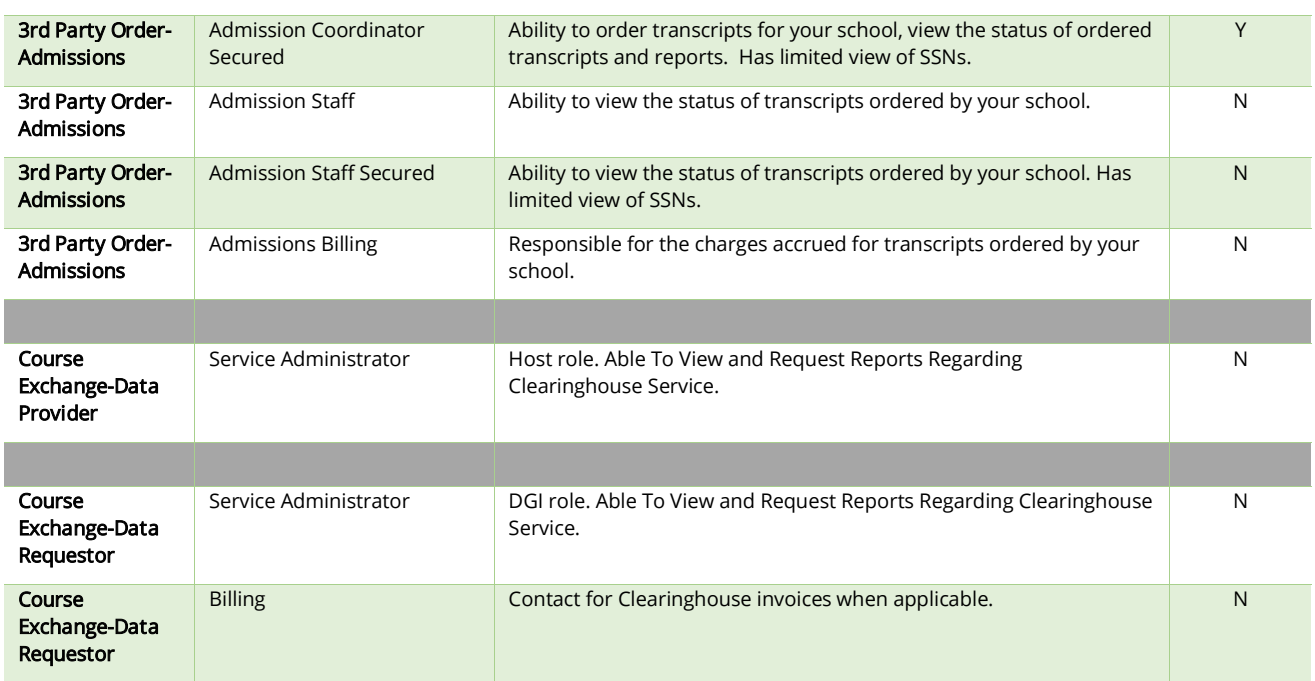

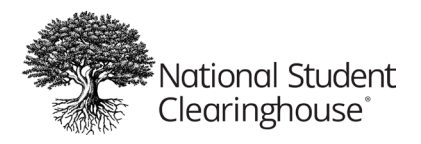

## <span id="page-14-0"></span>Roles Required to Receive Clearinghouse Communications

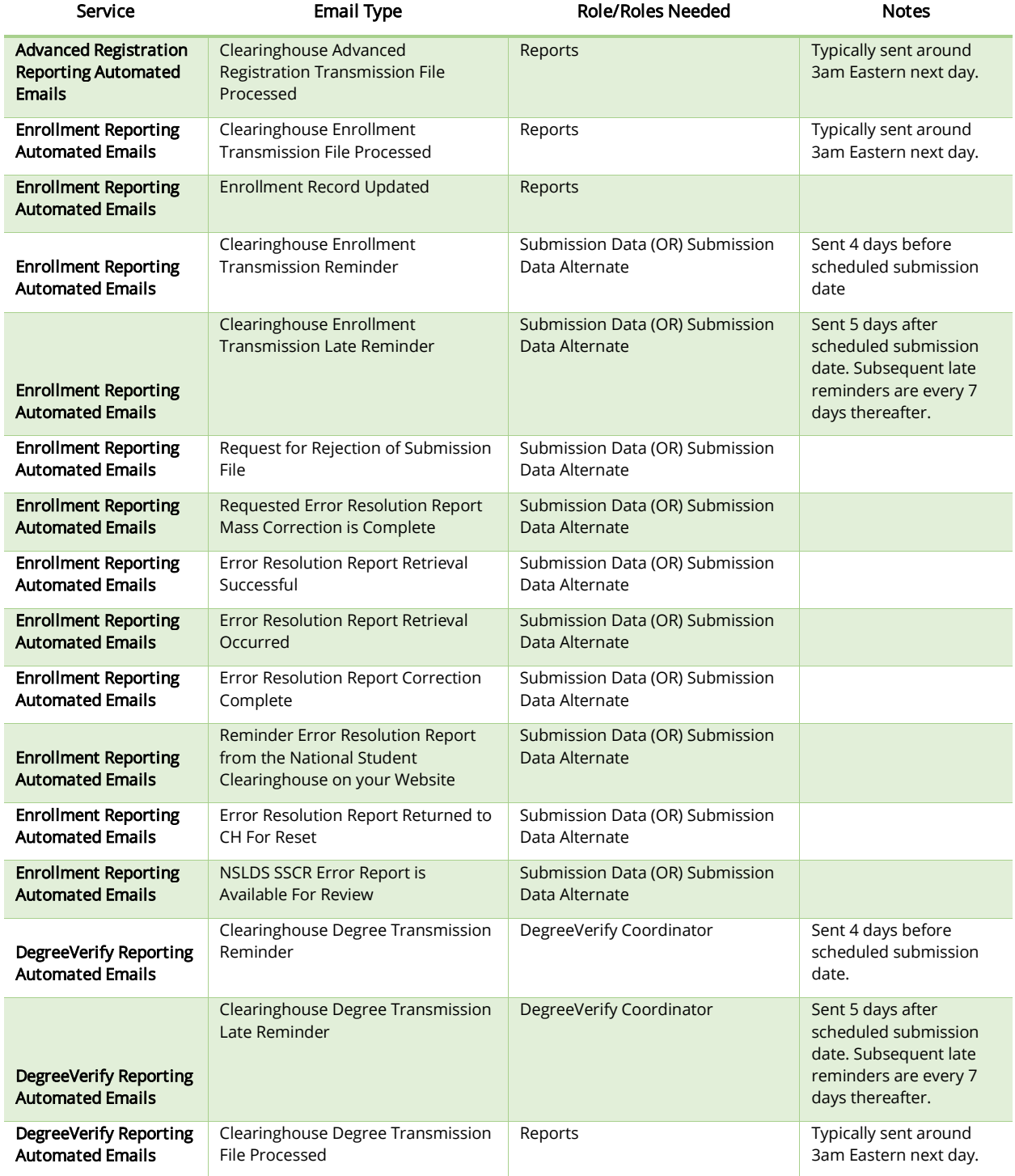

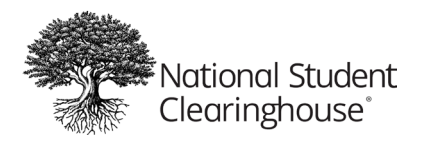

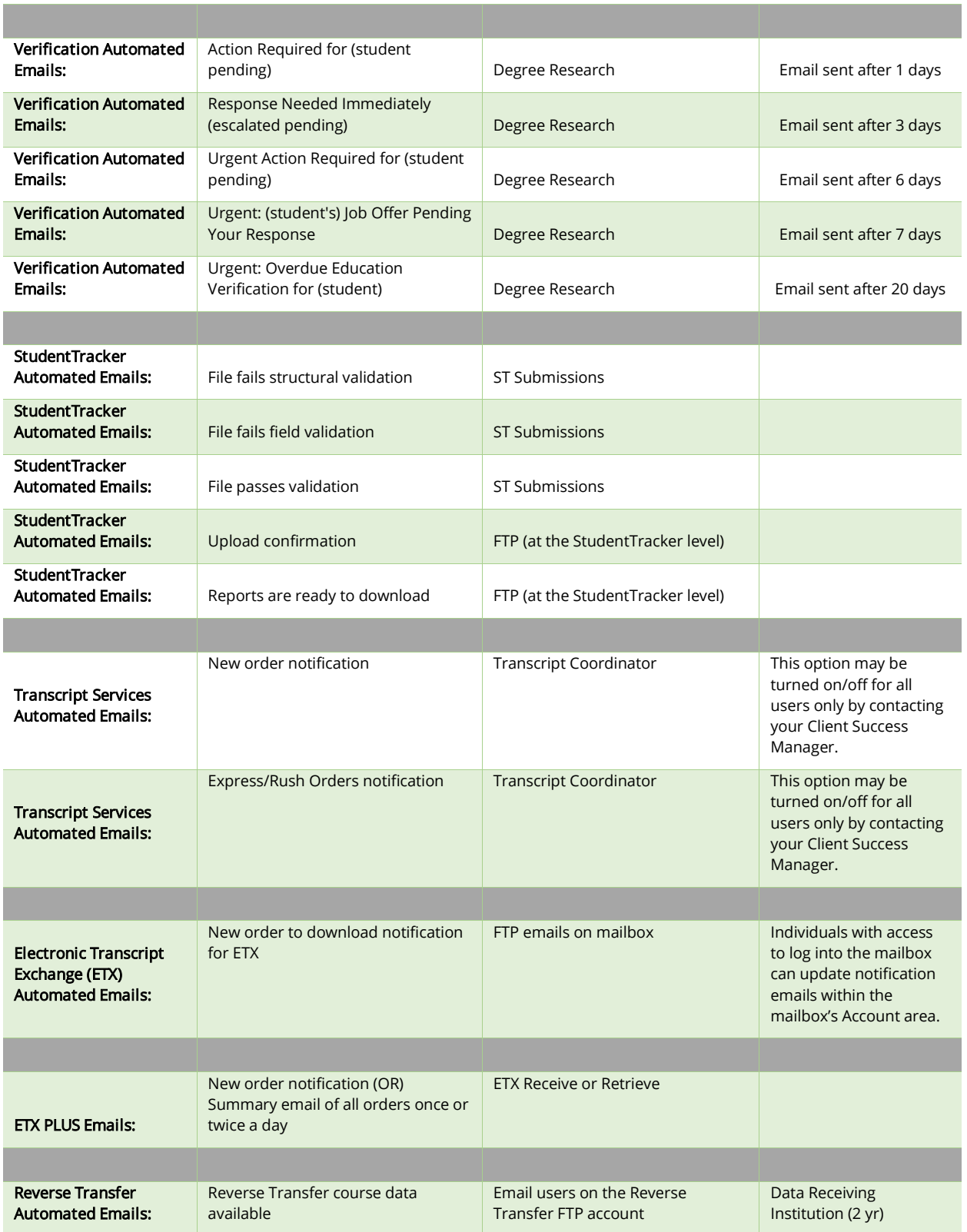

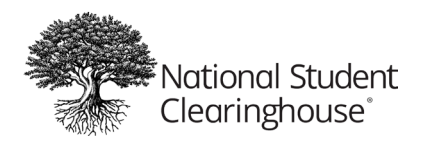

#### **User Administration Guide**

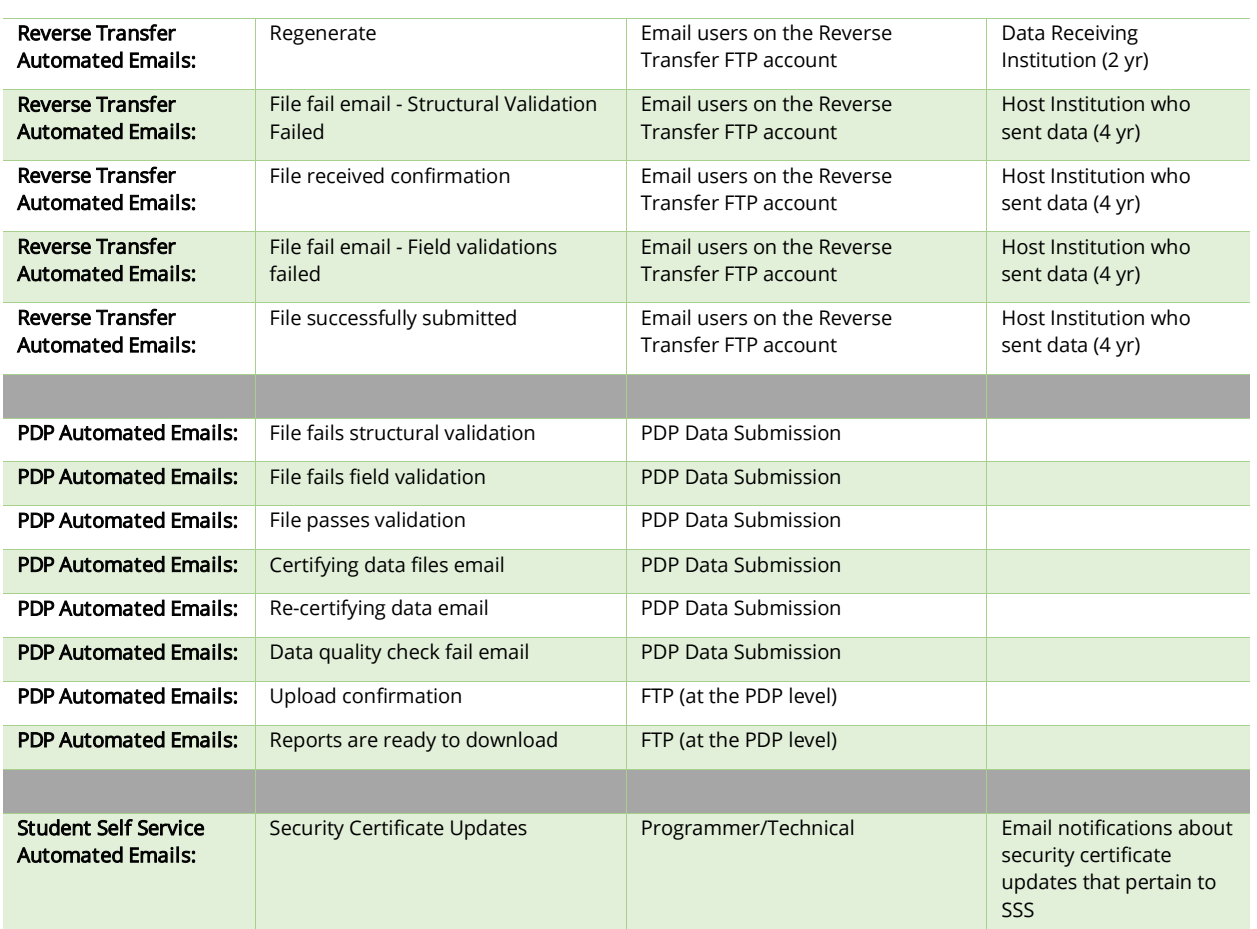